# Rejestracja elektroniczna bez kwalifikowanego podpisu elektronicznego lub profilu zaufanego

Autor: Anna Marchut Data publikacji: 12.05.2020

Rejestracja elektroniczna bez kwalifikowanego podpisu elektronicznego lub profilu zaufanego.

Wskazówki praktyczne:

Ponieważ do wniosku o dokonanie rejestracji można dołączyć wszystkie wymagane do rejestracji dokumenty potwierdzające m.in. posiadane wykształcenie, kwalifikacje i uprawnienia zawodowe, okresy zatrudnienia, ZALECANE jest, przed przystąpieniem do wypełniania wniosku, przygotowanie skanów tych dokumentów. [Sprawdź wykaz dokumentów](/web/powiatowy-urzad-pracy-w-stalowa-wola/-/11826081). Oprócz skanów można również zrobić zdjęcia telefonem komórkowym, jednak należy zwrócić uwagę na wielkość pojedynczego pliku (maksymalnie 1MB). Mniejsze pliki można uzyskać wybierając gorszą jakość zdjęcia w telefonie. Sumaryczny rozmiar załączników elektronicznych (skanów) dołączanych podczas procesu nie może przekroczyć 24 MB.

Podczas wizyty w tut. Urzędzie w terminie ustalonym do rejestracji należy przedłożyć wymagane dokumenty.

ZALECANE JEST przedłożenie dokumentów załączonych do wniosku o rejestrację.

Podanie podczas rejestracji, w danych do kontaktu, oprócz adresu e-mail także nr telefonu, ułatwi kontakt w przypadku konieczności wyjaśnienia przez Urząd poprawności danych i składanych oświadczeń dotyczących rejestracji.

W zależności od przekazywanych indywidualnych danych proces rejestracji może się w różnić. Należy podawać tylko prawidłowe, zgodne ze stanem faktycznym, dane.

1. Na stronie głównej Powiatowego Urzędu Pracy w Stalowej Woli z listy dostępnych usług elektronicznych wybieramy "Rejestracja / zgłoszenie do rejestracji osoby bezrobotnej lub poszukującej pracy".

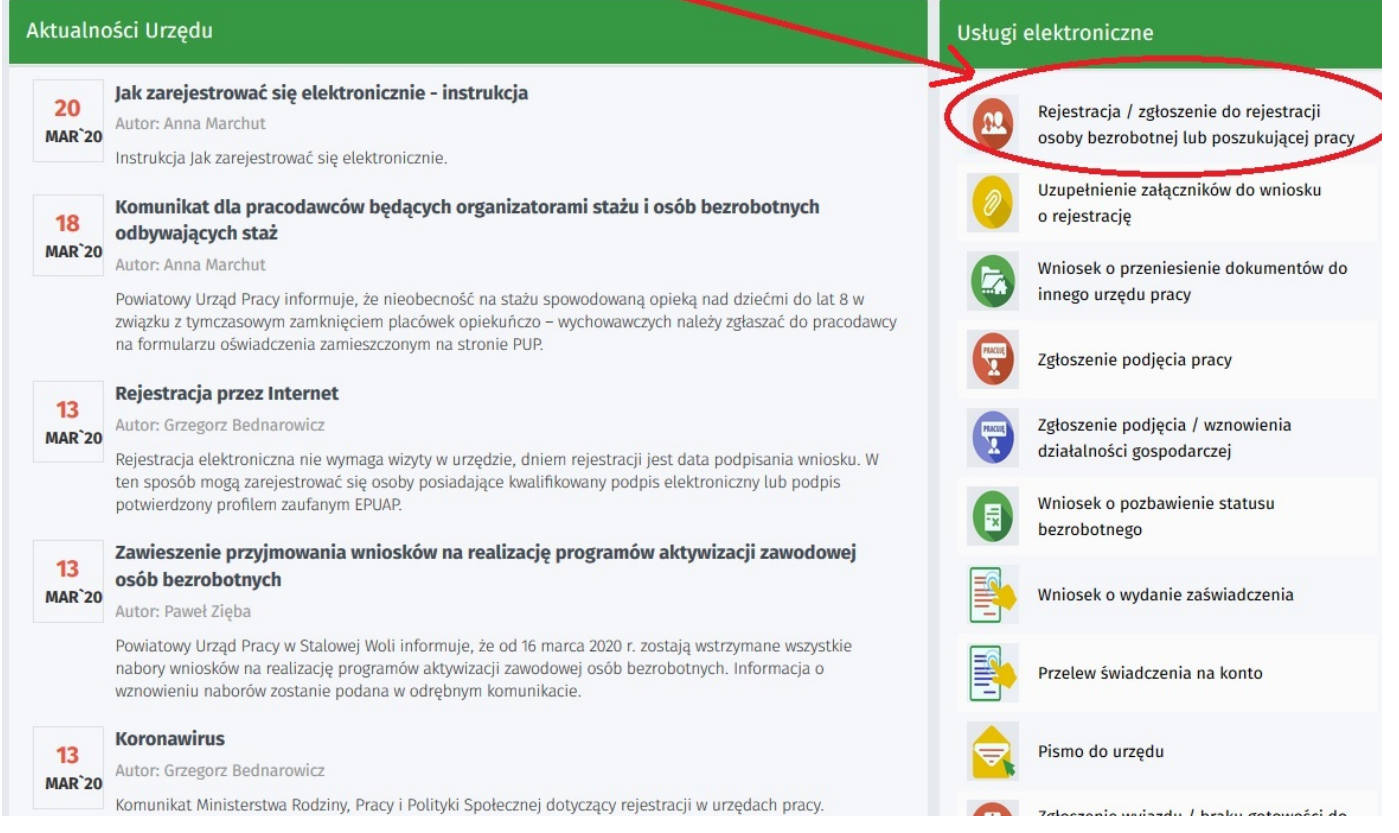

# https://stalowawola.praca.gov.pl/en/rynek-pracy/aktualnosci/aktualnosc 1 / 9

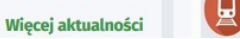

ranna Maria Marcus I na mazara podjęcia zatrudnienia

2. System przeniesie nas na stronę praca.gov.pl i automatycznie uzupełni Adresata wniosku - Powiatowy Urząd Pracy w Stalowej Woli.

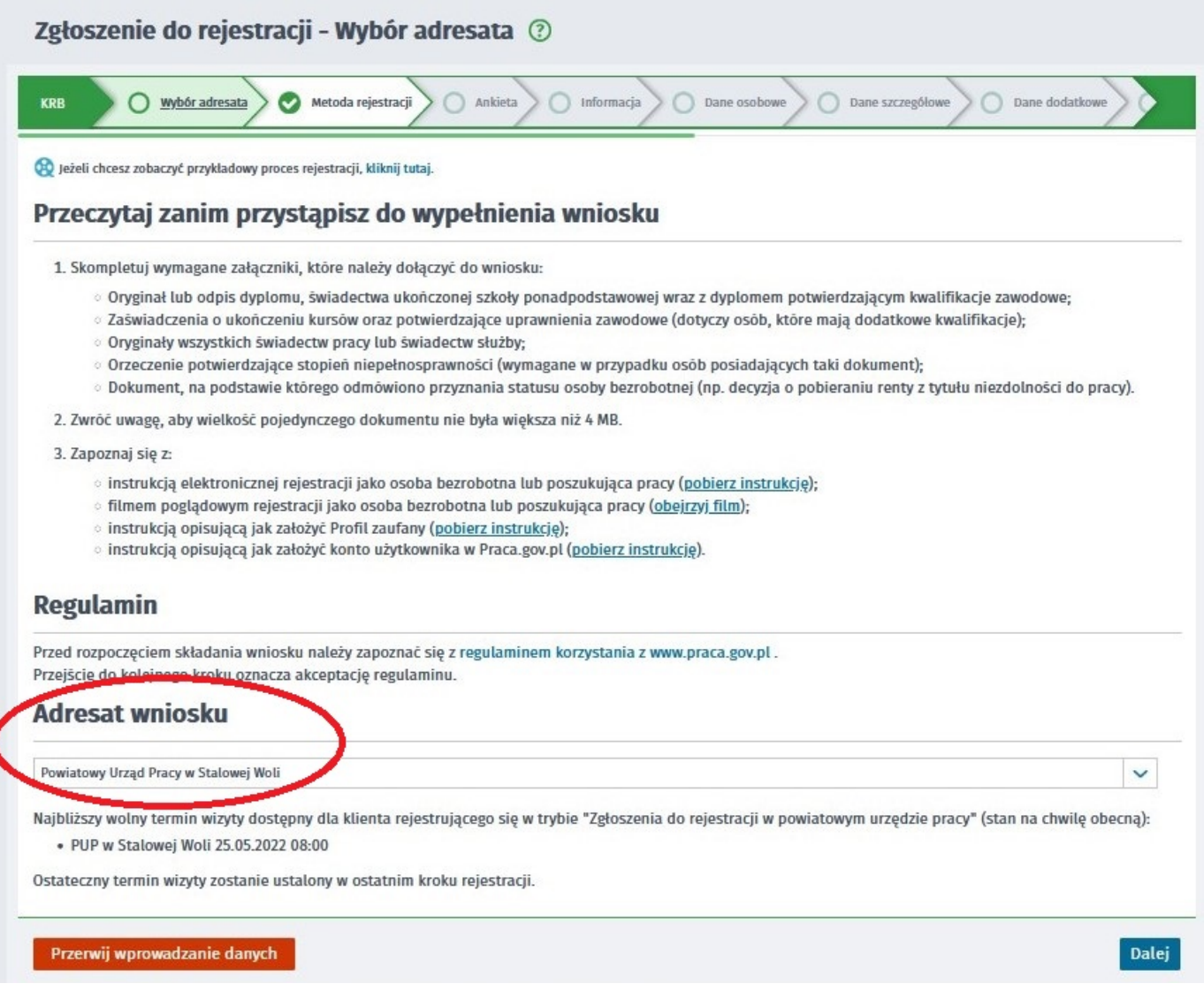

3. Formularz uzupełniamy przechodząc przez kolejne zakładki (przycisk DALEJ). Na kolejnym oknie wybieramy metodę rejestracji - – Zgłoszenie do rejestracji w powiatowym urzędzie pracy.

Poiostracia / załoszonio do rojestracii - Motoda rojestracii (?)

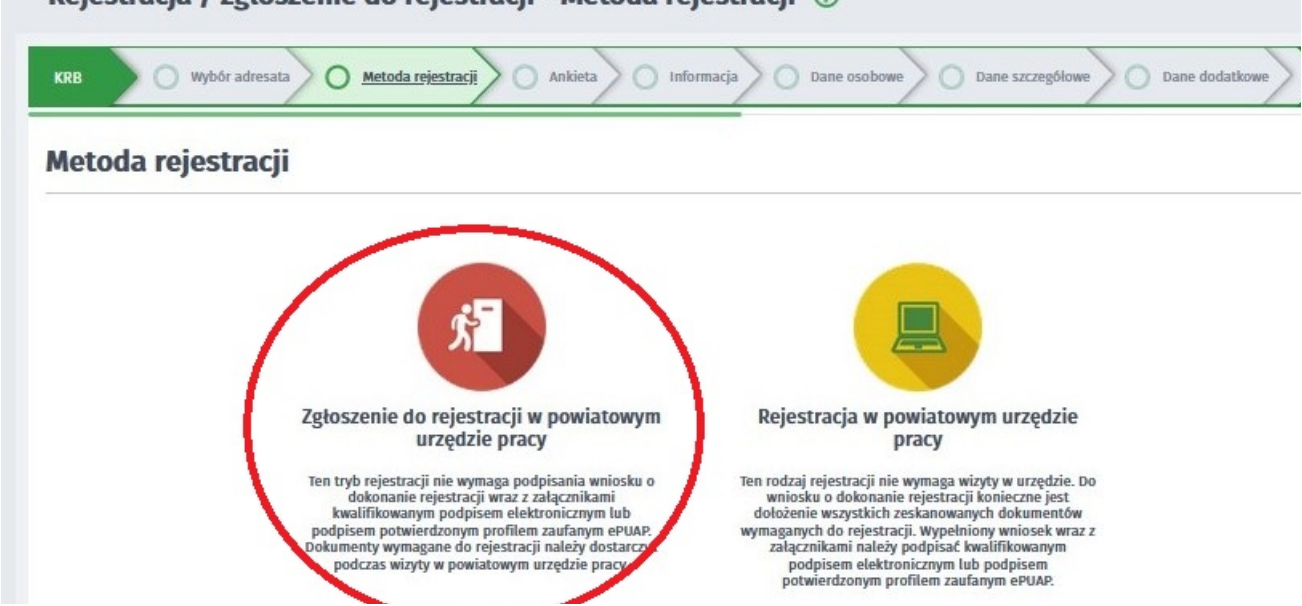

https://stalowawola.praca.gov.pl/en/rynek-pracy/aktualnosci/aktualnosc 2 / 9

3. Pierwszym krokiem jest uzupełnienie ankiety, która ustali nasz status na rynku pracy. Odpowiedzi na pytania muszą być zgodne z prawdą, indywidualne dla każdego klienta, pod rygorem odpowiedzialności za składanie fałszywych oświadczeń.

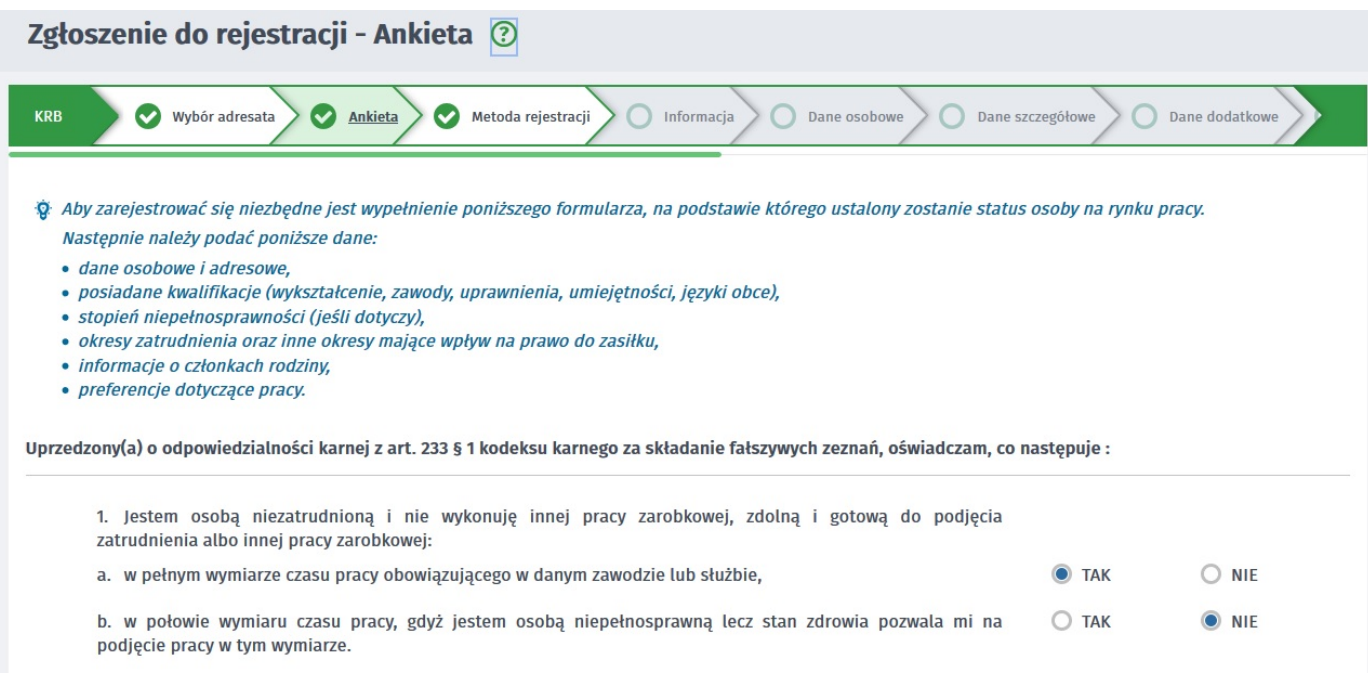

4. Po uzupełnieniu ankiety przepisujemy kod z obrazka i przechodzimy na kolejną zakładkę formularza wybierając Ustal status osoby na rynku pracy.

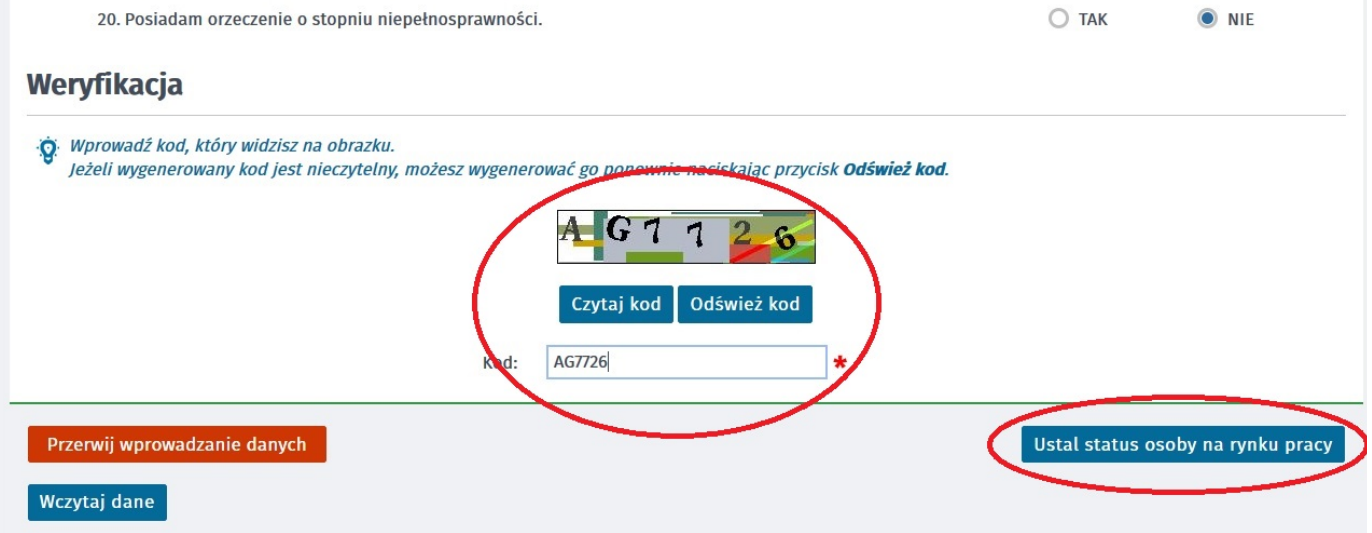

5. Potwierdzamy ustalony status.

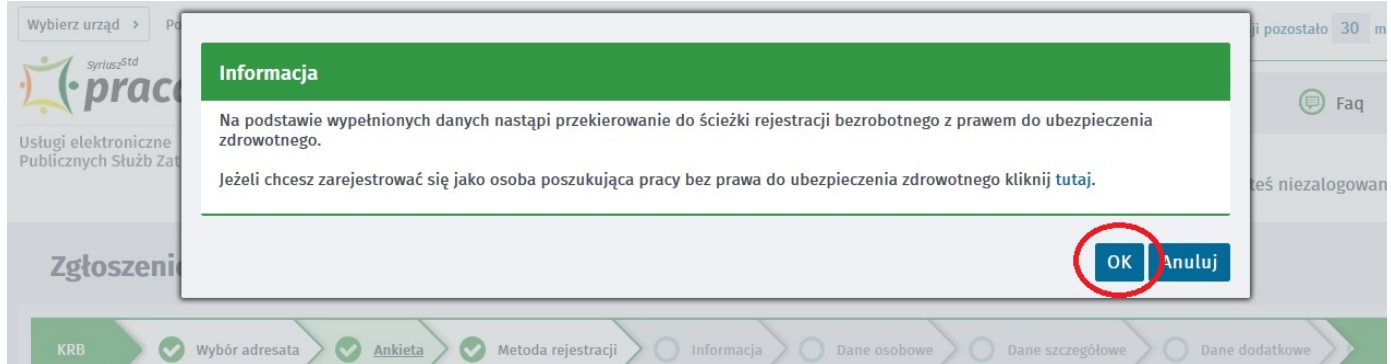

https://stalowawola.praca.gov.pl/en/rynek-pracy/aktualnosci/aktualnosc 3 / 9

7. Zapoznajemy się z informacjami, w tym wykazem dokumentów potrzebnych do rejestracji. Zgłoszenie do rejestracii - Informacia (?)

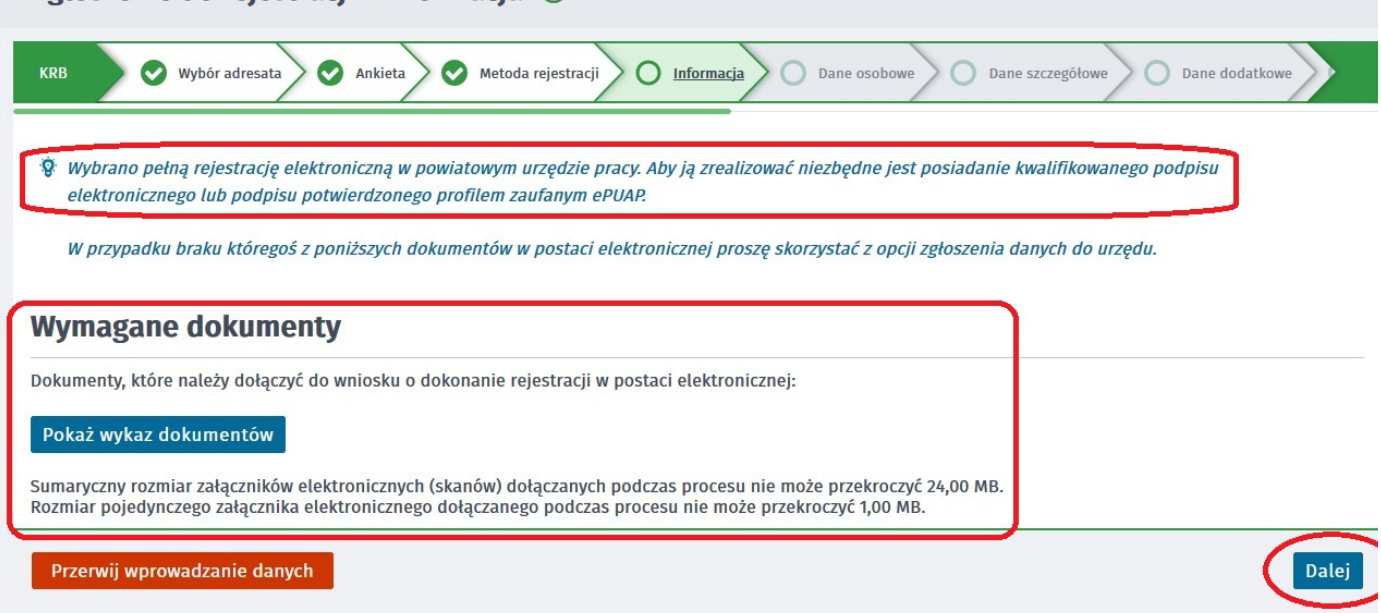

8. Wypełniamy dane identyfikacyjne i dołączamy wymagane załączniki.

Zgłoszenie do rejestracji - Dane osoby bezrobotnej/poszukującej pracy ②

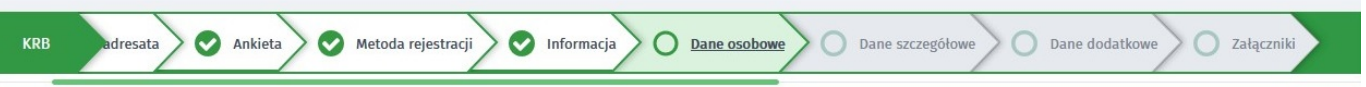

Desli jesteś cudzoziemcem, ale posiadasz numer PESEL, to podaj numer PESEL.

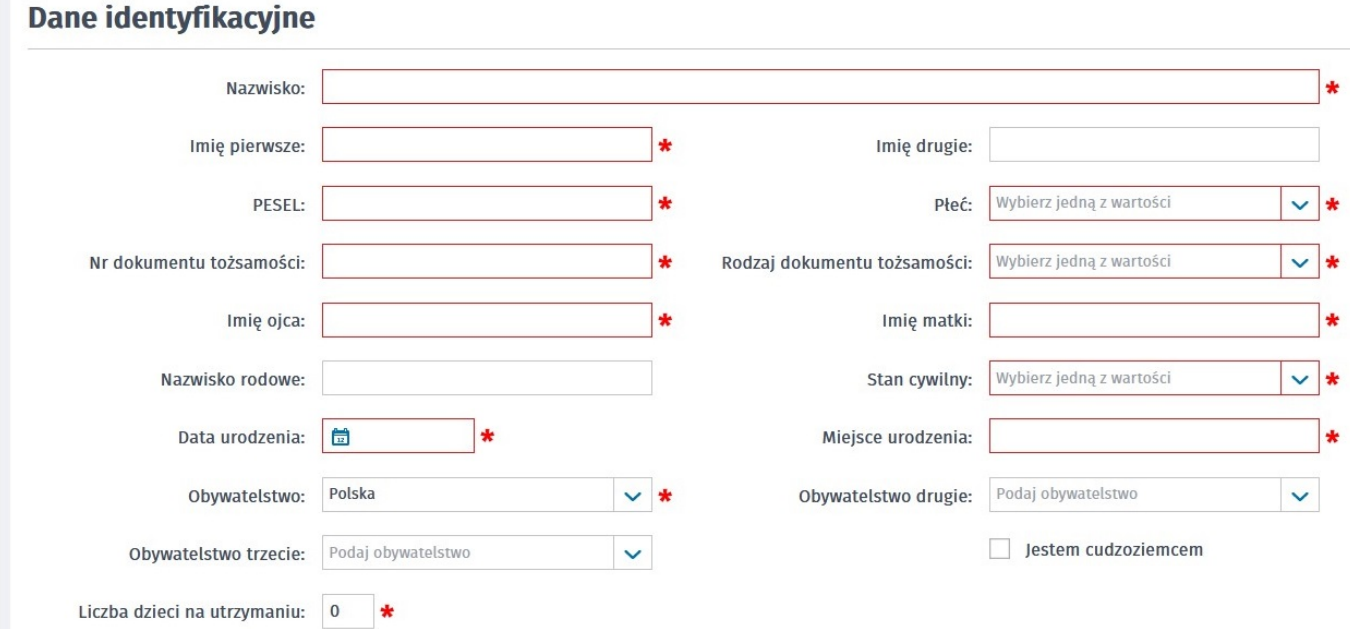

## Załacznik - dowód osobisty/dokument tożsamości

9. Podczas dodawania załączników na bieżąco można sprawdzać wielkość załączanych plików i ich ilość.

Załącznik - dowód osobisty/dokument tożsamości

io: Należy załączyć dowód osobisty lub inny dokument tożsamości

21.05.2024 Rejestracja elektroniczna bez kwalifikowanego podpisu elektronicznego lub profilu

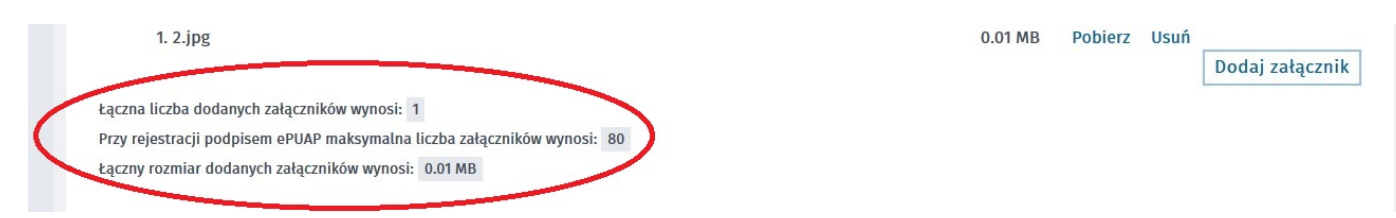

10. W kolejnych krokach uzupełniamy dane dotyczące wykształcenia, znajomości języków obcych, posiadanych zawodach, uprawnieniach, umiejętnościach, niepełnosprawności, przebiegu zatrudnienia, zgodnie z kolejnymi krokami Formularza rejestracji.

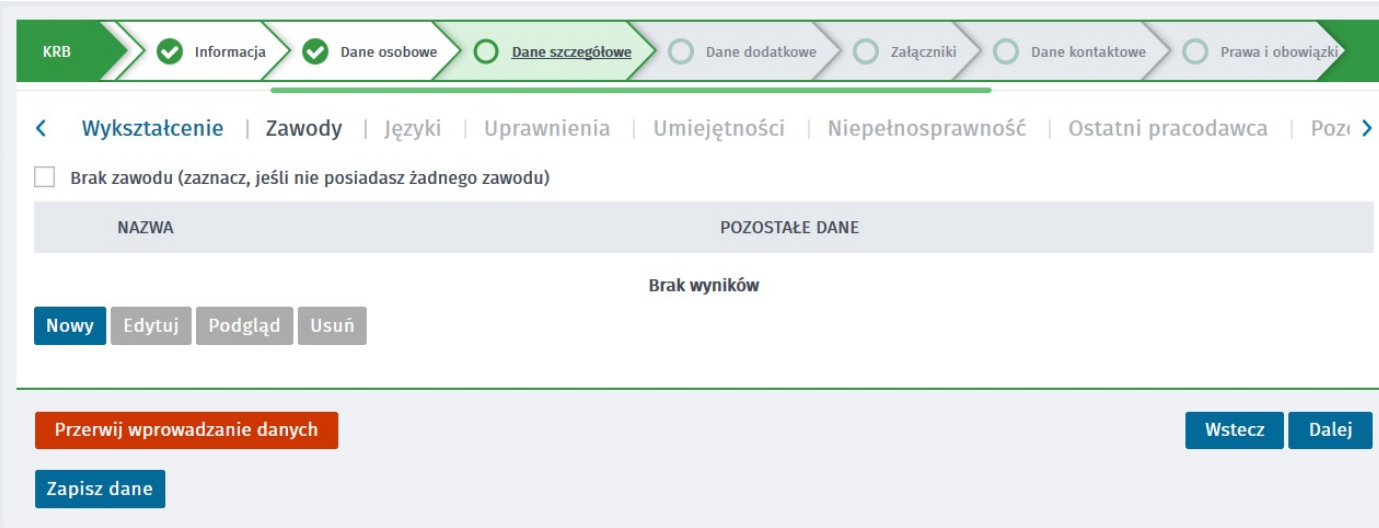

11. W zakładce Rodzina mamy możliwość Zgłoszenia członków rodziny do ubezpieczenia zdrowotnego.

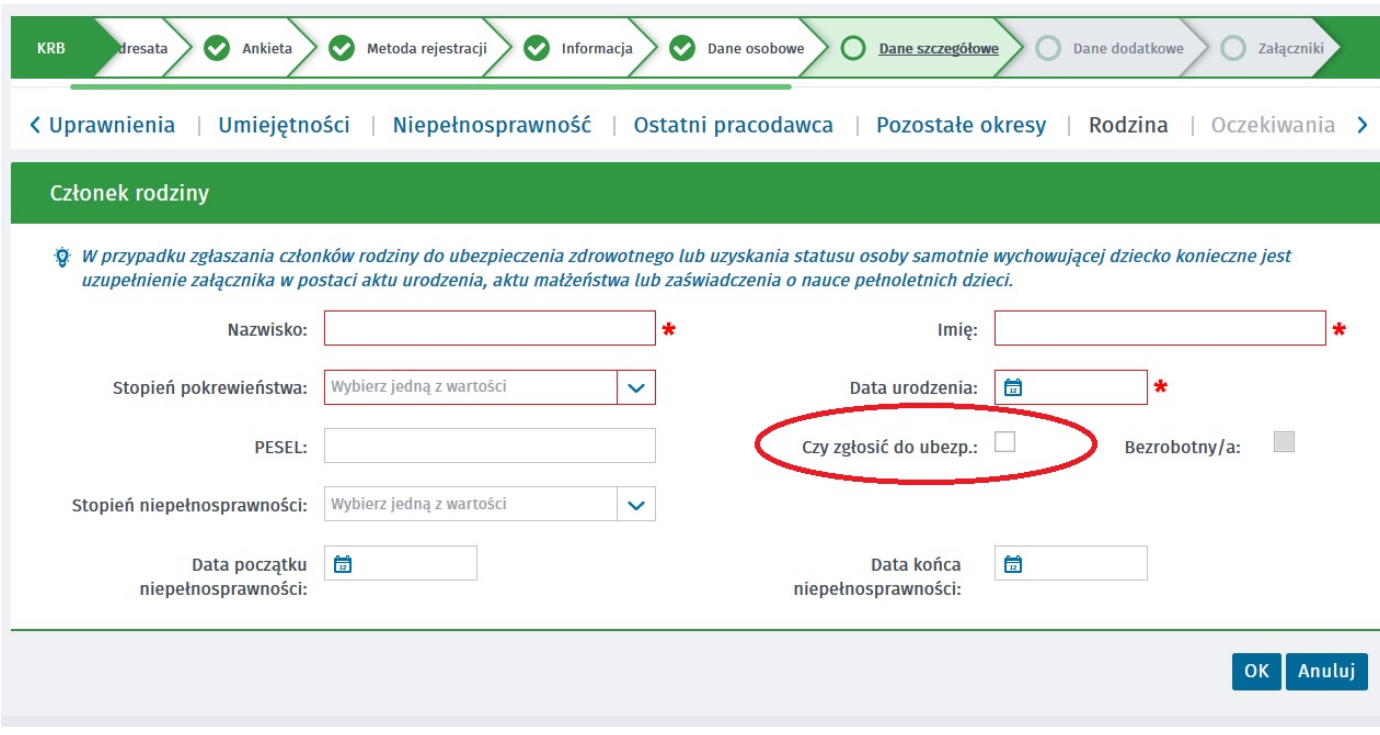

12. Po uzupełnieniu wszystkich danych mamy możliwość zweryfikowania załączonych dokumentów oraz w razie potrzeby dodania dodatkowych załączników.

net | ⊕ CBUIW | ➡ PSZ | ▲ Archiwum Akt | ■ praca.gov.pl | ● REGON | ■ PUP | ▲ Str.Wewn. | ⊕ AC | 25 ZUS | ⊕ CHD | eRU | ■ CEIDG | ⊕ KRS | ⊕ Syriusz | ■ EURZAD | ePz e-PFRON | Zgłoszenie do rejestracji - Załączniki 2

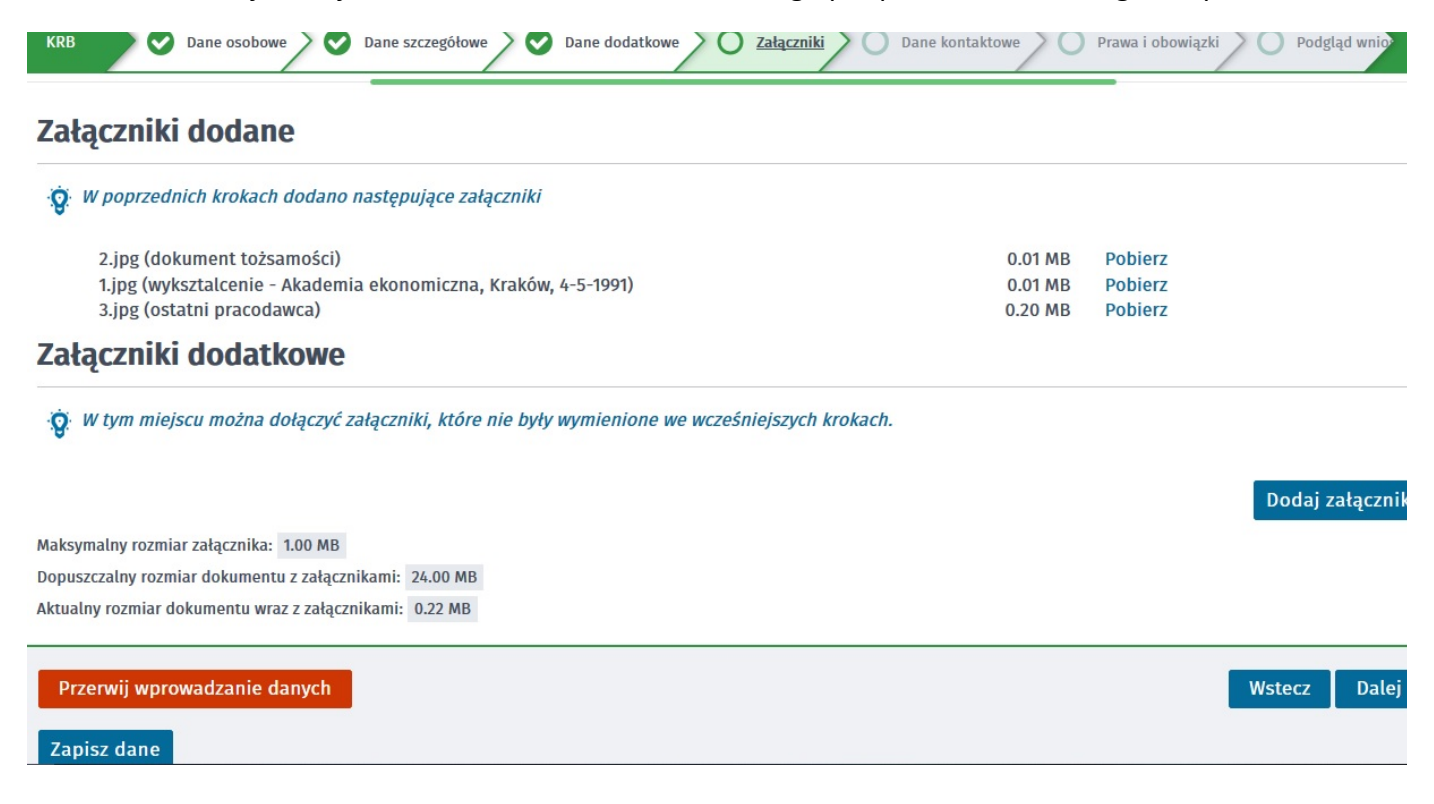

13. W kolejnym kroku przekazujemy dane kontaktowe (telefon, e-mail) - dzięki nim pracownik urzędu będzie mógł skontaktować się w celu wyjaśnienia wątpliwości. Wybieramy również sposób przekazania dokumentów rejestracyjnych (w tym decyzja o rejestracji, czy prawie do zasiłku). Możemy wybrać przekazanie dokumentów listownie lub na konto w systemie Praca.gov.pl

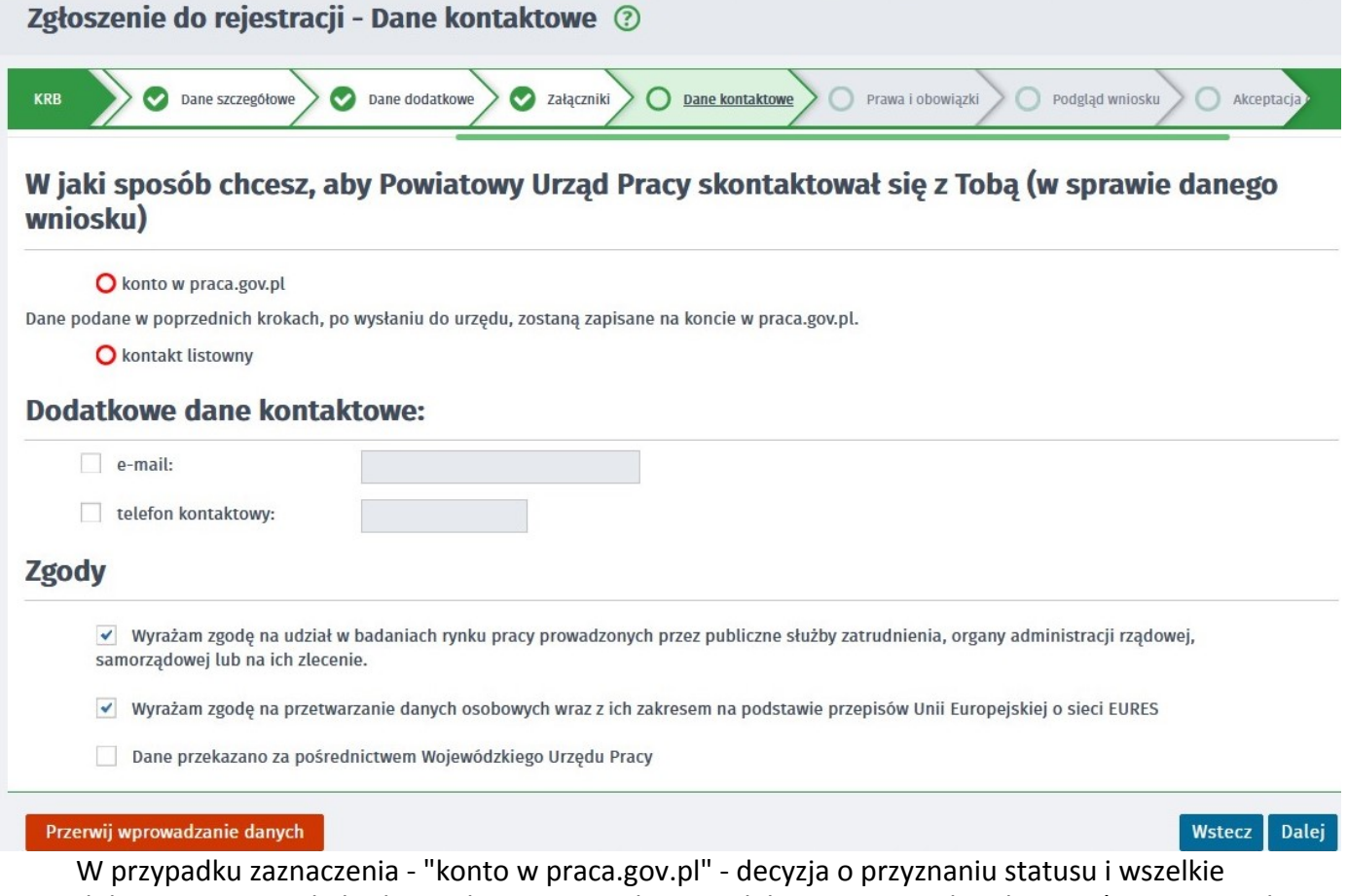

dokumenty z urzędu będą przekazywane wyłącznie elektroniczne. Należy logować się na portal praca.gov.pl i sprawdzać kierowane przez urząd do Państwa dokumenty.

W przypadku wybrania - "kontakt listowny" - dokumenty zostaną wysłane pocztą na wskazany w formularzu elektronicznym adres korespondencyjny.

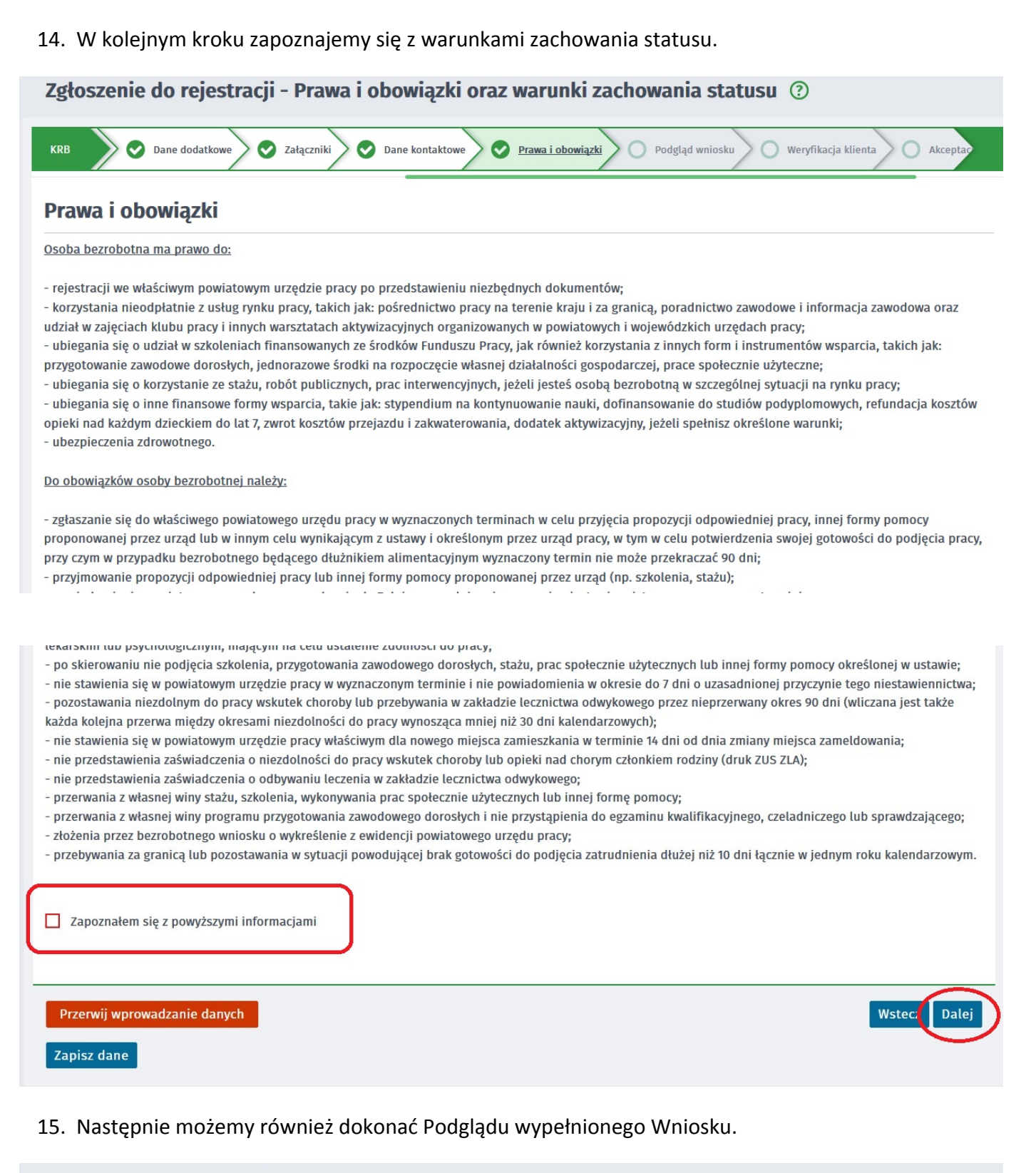

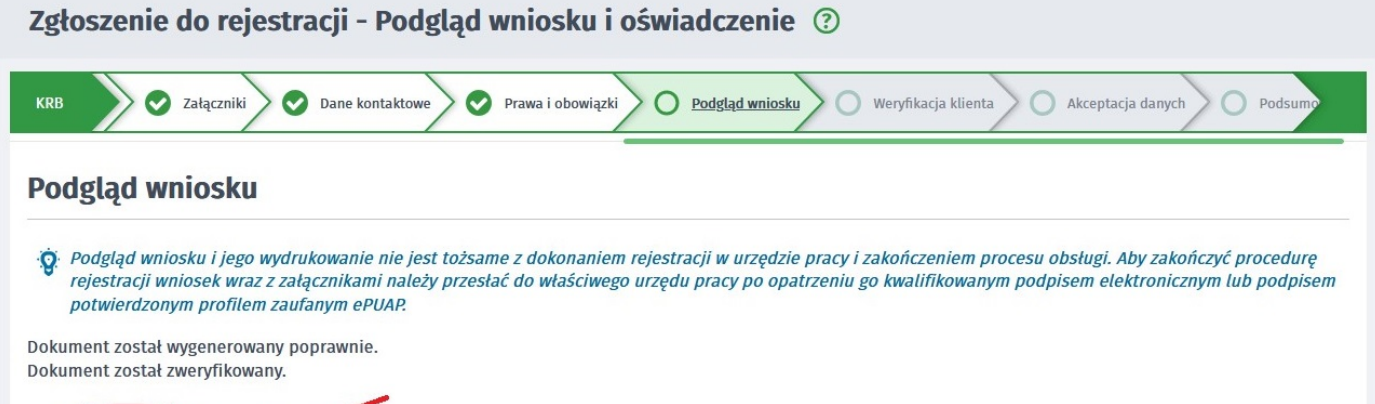

### 21.05.2024 Rejestracja elektroniczna bez kwalifikowanego podpisu elektronicznego lub profilu

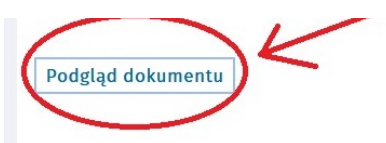

## Oświadczenie bezrobotnego

Uprzedzony(a) o odpowiedzialności karnej z art. 233 § 1 Kodeksu karnego za składanie fałszywych zeznań oświadczam, co następuje:

1. Jestem osobą niezatrudnioną i nie wykonuję innej pracy zarobkowej, zdolną i gotową do podjęcia zatrudnienia albo innej pracy zarobkowej w pełnym wymiarze czasu pracy obowiązującego w danym zawodzie lub służbie.

2. Nie uczę się w szkole, z wyjątkiem szkoły dla dorosłych lub przystępuję do egzaminu eksternistycznego z zakresu programu nauczania tej szkoły, branżowej szkoły II stopnia i szkoły policealnej, prowadzącej kształcenie w formie stacjonarnej lub zaocznej lub w szkole wyższej, gdzie studiuję na studiach niestacjonarnych. 3. Nie nabyłem(am) prawa do emerytury lub renty z tytułu niezdolności do pracy, renty szkoleniowej, renty socjalnej, renty rodzinnej w wysokości przekraczającej połowę minimalnego wynagrodzenia za pracę.

4. Nie pobieram zasiłku przedemerytalnego, świadczenia przedemerytalnego, nauczycielskiego świadczenia kompensacyjnego, świadczenia rehabilitacyjnego,

## 16. Jeżeli przekazane dane są poprawne akceptujemy Oświadczenia co do zgodności ze stanem faktycznym.

d) powiadomienia urzędu w terminie 7 dni od wyznaczonego dnia o przyczynie niestawiennictwa,

e) powiadomienia powiatowego urzedu pracy o udziale - bez skierowania starosty - w szkoleniu finansowanym z publicznych środków wspólnotowych i publicznych środków krajowych, organizowanym przez inny podmiot niż PUP w terminie 7 dni przed dniem rozpoczęcia szkolenia,

f) przedstawienia zaświadczenia o niezdolności do pracy wskutek choroby lub opieki nad chorym członkiem rodziny na druku określonym w odrębnych przepisach, w przypadku niezdolności do pracy wskutek choroby, z wyjątkiem odbywania leczenia w zamkniętym ośrodku odwykowym.

#### Akceptuję powyższe oświadczenie

## Oświadczenie o zgodności ze stanem faktycznym

Świadomy odpowiedzialności karnej za składanie fałszywych zeznań, oświadczam, iż wszelkie podane przeze mnie w trakcie rejestracji dane są zgodne ze stanem faktycznym oraz zostałem pouczony o warunkach zachowania statusu bezrobotnego

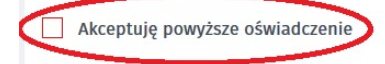

#### Przerwij wprowadzanie danych

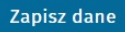

17. W kolejnym kroku wybieramy termin wizyty, przepisujemy kod z obrazka i wysyłamy formularz poprzez wybranie "Akceptuję wprowadzone dane"..

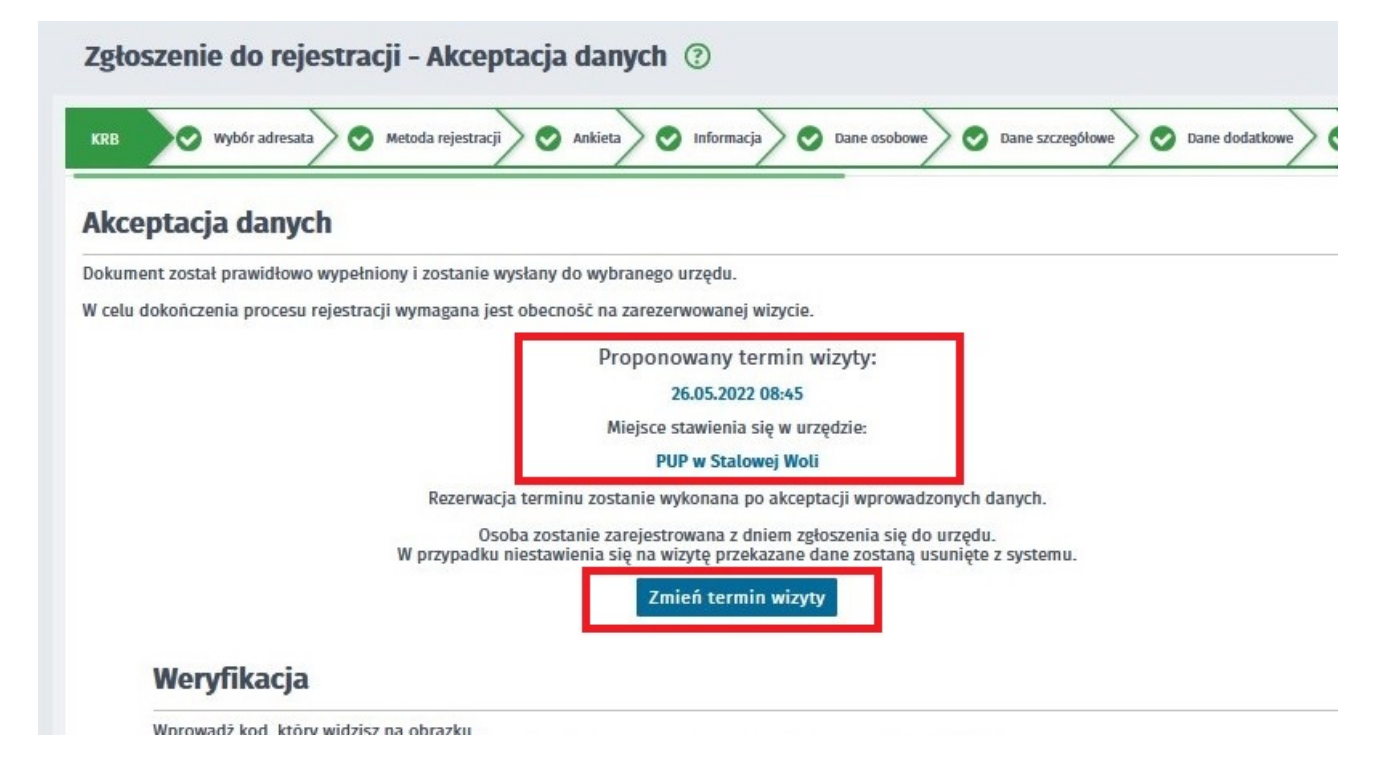

https://stalowawola.praca.gov.pl/en/rynek-pracy/aktualnosci/aktualnosc 8 / 9

Wstecz Dalej

## 21.05.2024 Rejestracja elektroniczna bez kwalifikowanego podpisu elektronicznego lub profilu

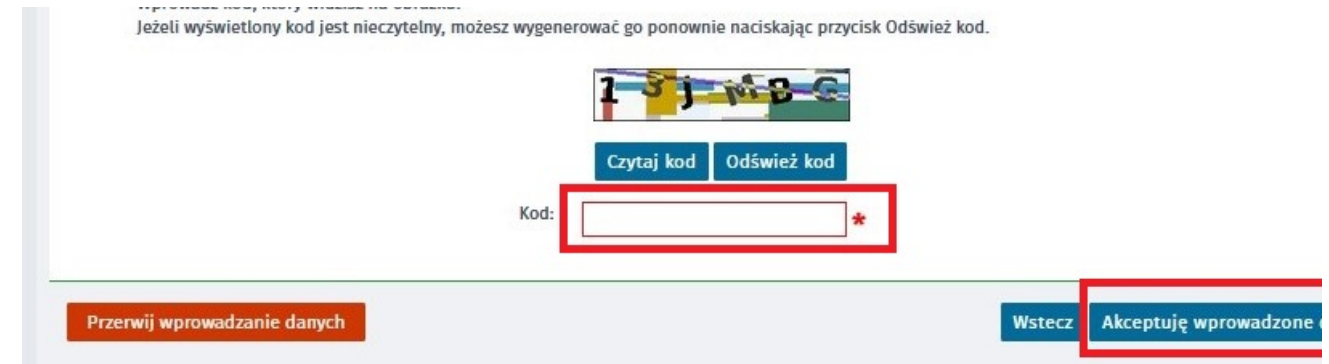

18. W kolejnym oknie otrzymujemy potwierdzenie wysłania dokumentu i terminu umówionej wizyty w Urzędzie..

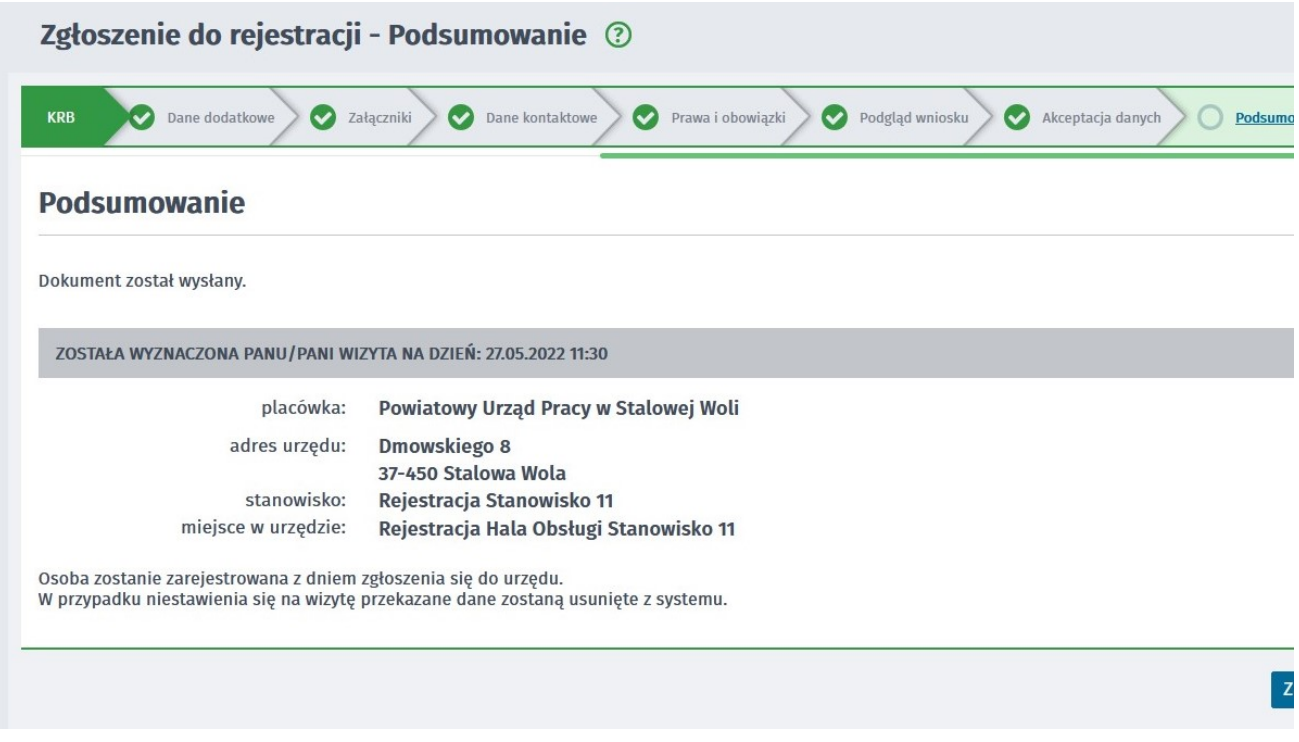

#### UWAGA:

1. Przesłanie wniosku elektronicznego nie jest równoznaczne z uzyskaniem statusu osoby bezrobotnej.